**Family Development Foundation** 

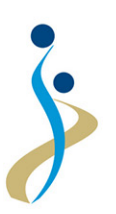

.<br>مؤسســـة التنمـيـــة الأسريـــة

# دليل استخدام نظام تسجيل الموردين إلكترونيا

## **Users Guide**

## **Suppliers Electronic Registration System**

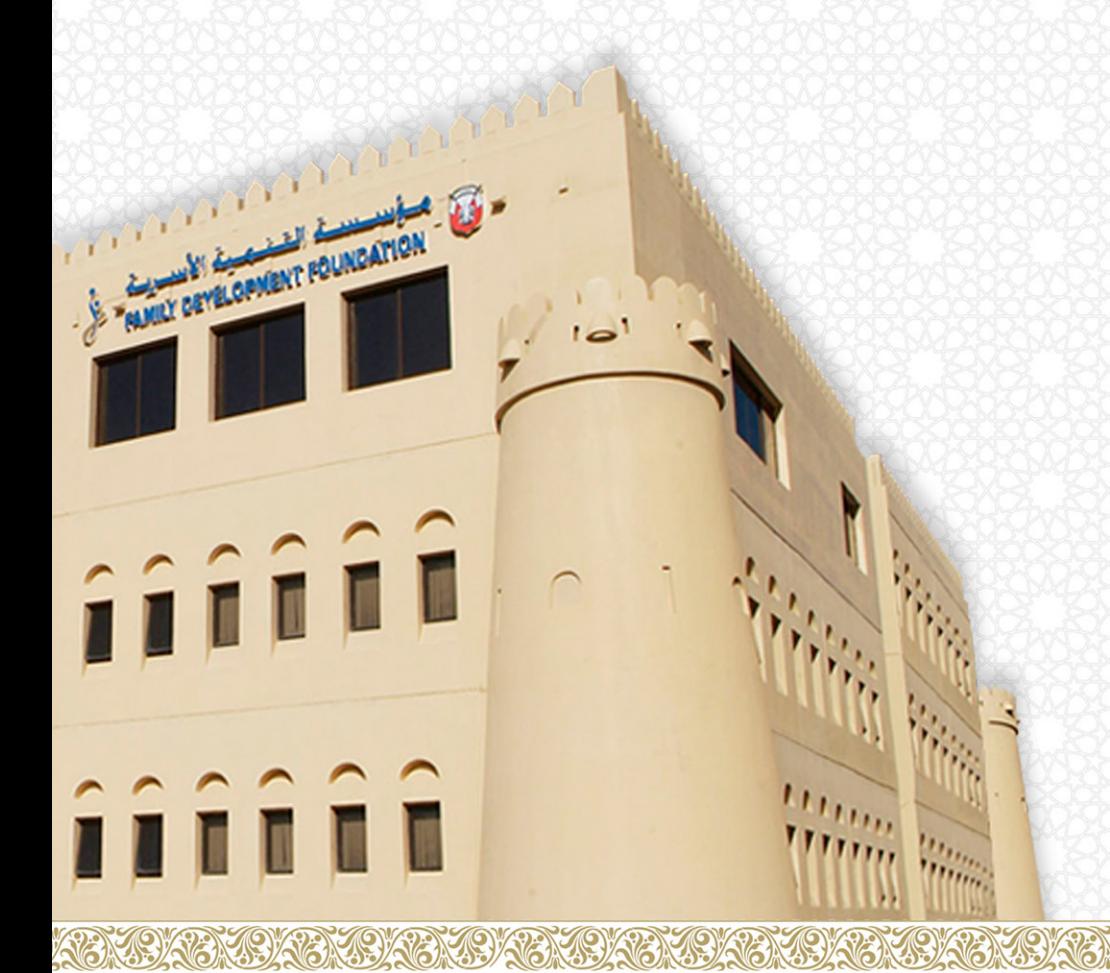

# **مقـدمـة :**  نظام تسجيل الموردين الكتـرونيـاً هونظام آمن يتيح للموردين التسجيل والتواصل مع المؤسسة من خلال الموقع الإلكتروني عبر شبكة الإنترنت للاشتراك في المناقصات المختلفة و الحصول على أحدث المعلومات التي تخصھم مثل أوامر الشراء، ومعلومات التسلیم، وحالة الفواتیر.

#### **Introduction:**

The suppliers electronic registration system , is a secure system which allows suppliers to register online and log into Family Development Foundation to participate in various tenders and get the latest information on issues of concern, such as purchase orders, delivery information, and the status of invoices.

### **Registration Process**

### Steps:

ملخص خطوات عمليسة التسجيـل

#### **How to Log into the System**

الدخول على النظـام :

• To log in to the site for "Registeration" click on following link: • للدخول على موقع مؤسسة التنمية الأسرية للبدء في التسجيــل ، ادخل على الرابط

أدخل كلمة البحا  $\boxed{\alpha}$ English | خريطة الموقع | تواصل معنا | أسئلة متكررة | تسجيل الدخول LEAGA الرئيس الإسهام الحضاري في تطوير مجالات التنمية الاجتماعية المستدامة وتحقيق المحكم حكــــومـــــــة أبـــــــوظـــــيون<br>@GOVERNMENT OF ABU DHABI رفاه الأسرة والمجتمع بكفاءة عالية في الأداء المؤسسي التشاركي مؤسســـة التنمـيـــة الأسريـــة<br>Family Development Foundation  $0$   $\bullet$   $\bullet$   $\bullet$   $\cdot$ A+A  $\bullet$ .<br>حول المؤسسة الخدمات والبرامج الخدمات الإلكترونية المركز الإعلامي الجوائز مراكز الم<mark>ؤسس</mark>ة المدارس المناقصات والمزايدات .<br>يرتامج الطاقة النووية 《التنمية الأسرية تشارك في مهرجان الوحدات المسائدة الرابع 《مجلس سيدات أعمال الإما آخر الأخبار الخدمات الخاصة بالموظفين من أقوال  $\mathbf{r}$ 23 R تواصل معنا شاور الأقتراحات والشكاوى الموردين ببارك حفظها الله مايو<br>2016 12 مايو<br>2016 15 مايو<br>2016 18 يوليو<br>2016 01 يوليو<br>2016 05 .<br>المرأه في بلادي ... أراها وقد<br>المرأه في بلادي ... أراها وقد بحت أكثر وعيا وفهما لكل ما التنمية الأسرية تطلق ملتقاها الرمضاني السابع. NET AS THE مط بنا من ظاوف

#### www.fdf.ae

- اضغط على الموردين
- Click on "Suppliers" .

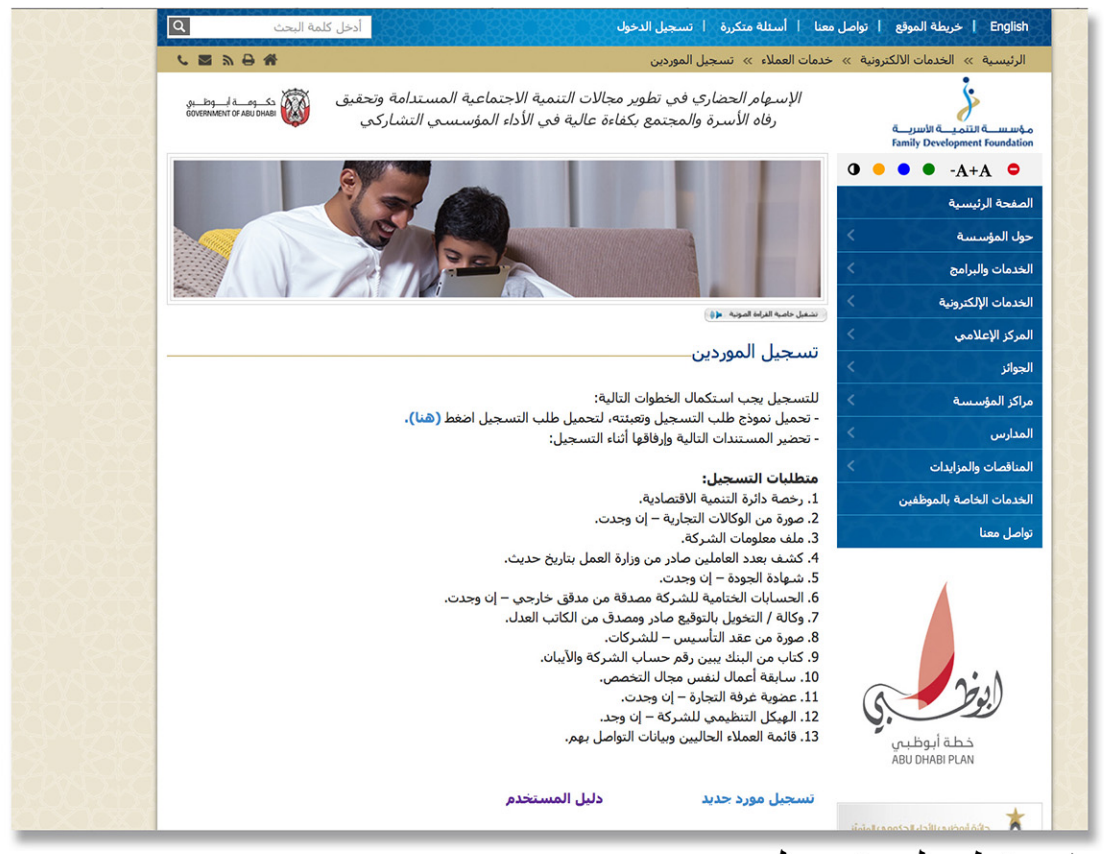

- اضغط على تسجيل مورد جديد
- Click on : New Supplier Registration .

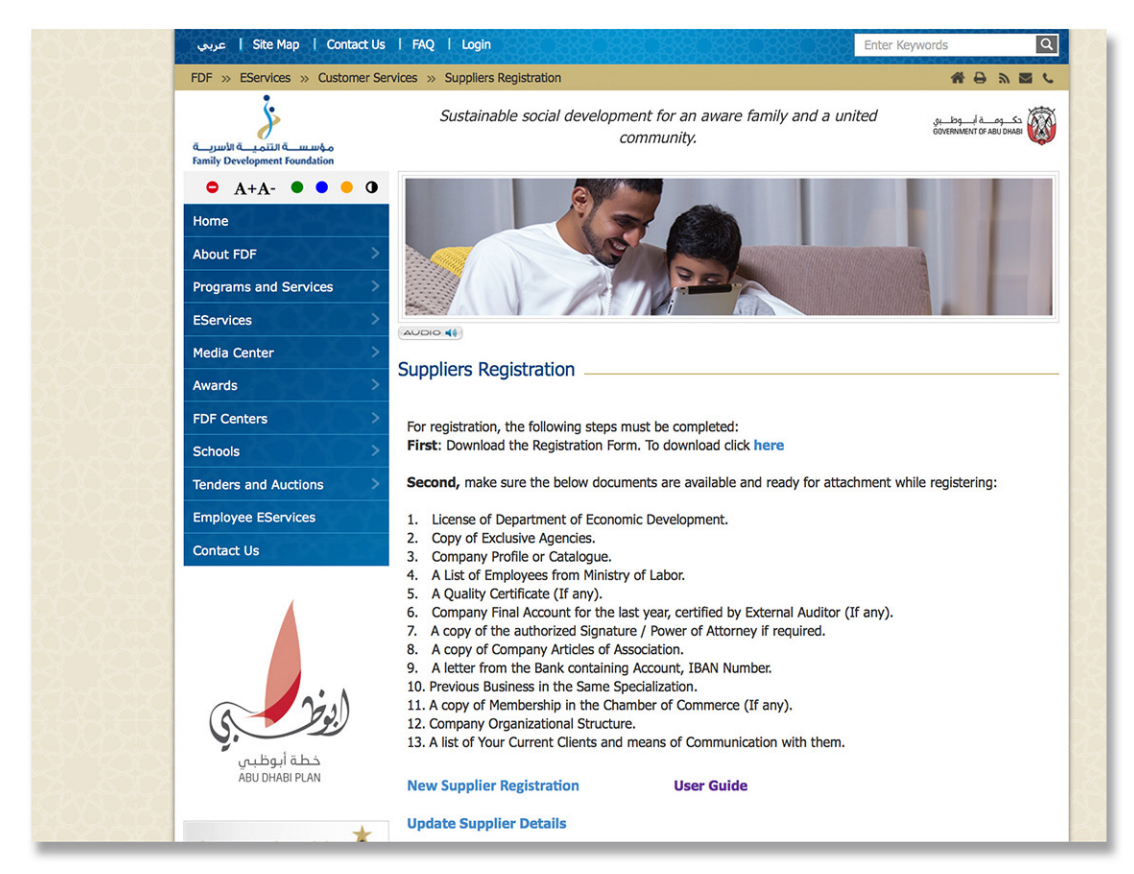

### **Main Information**

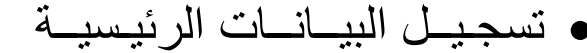

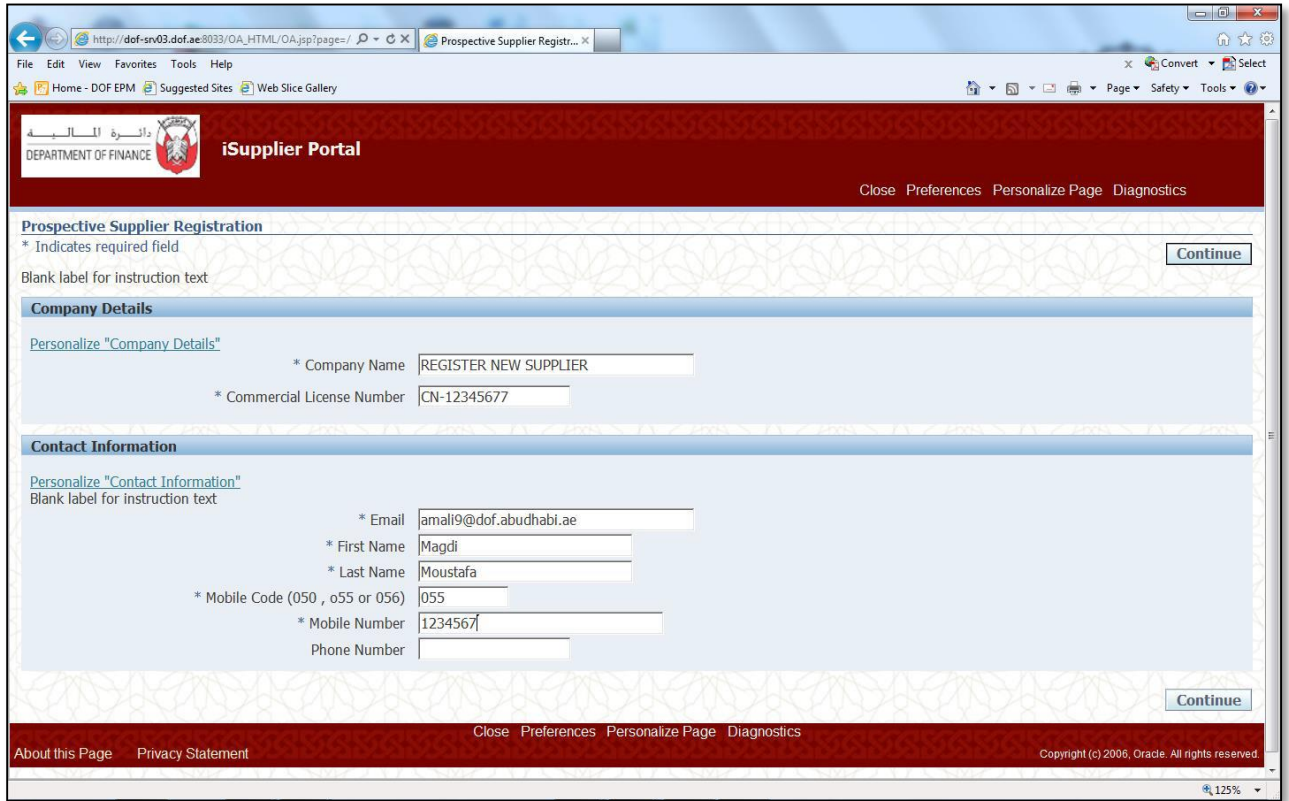

## **تسجیل بیانات الرخصة Details License**

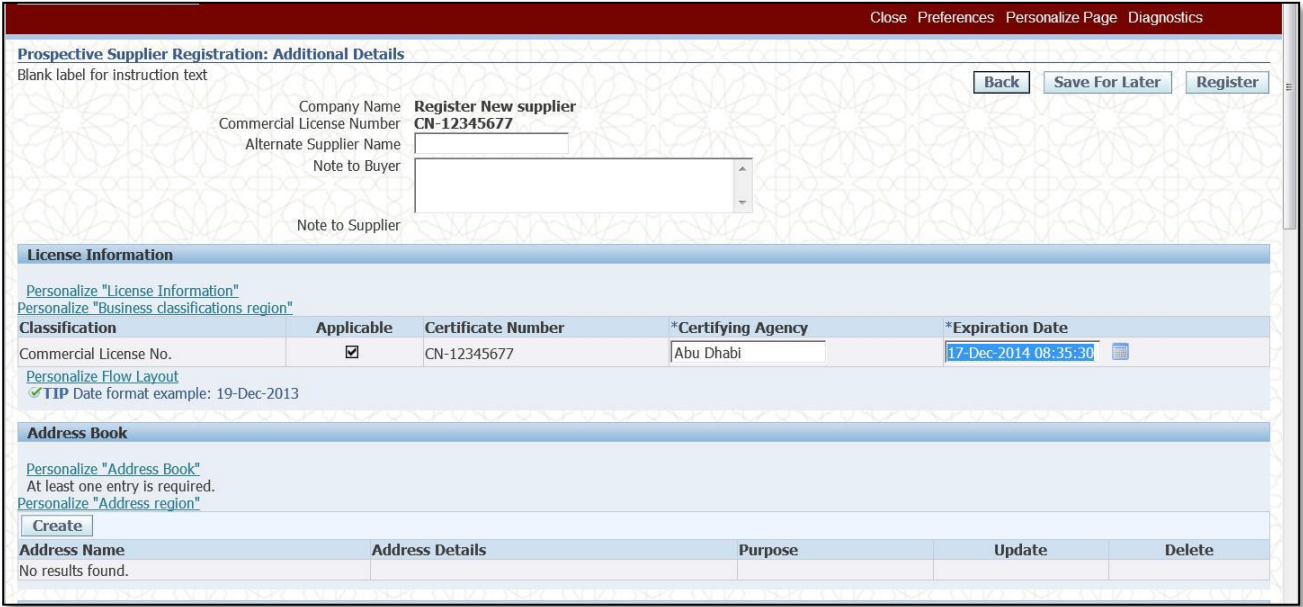

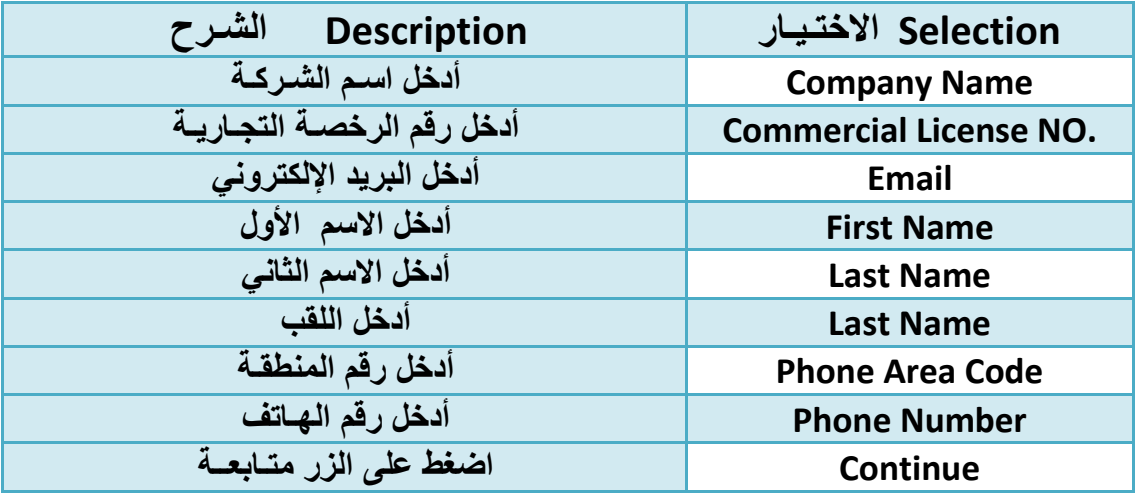

### **تسجـیــل بیــانــات العنـوان Book Address**

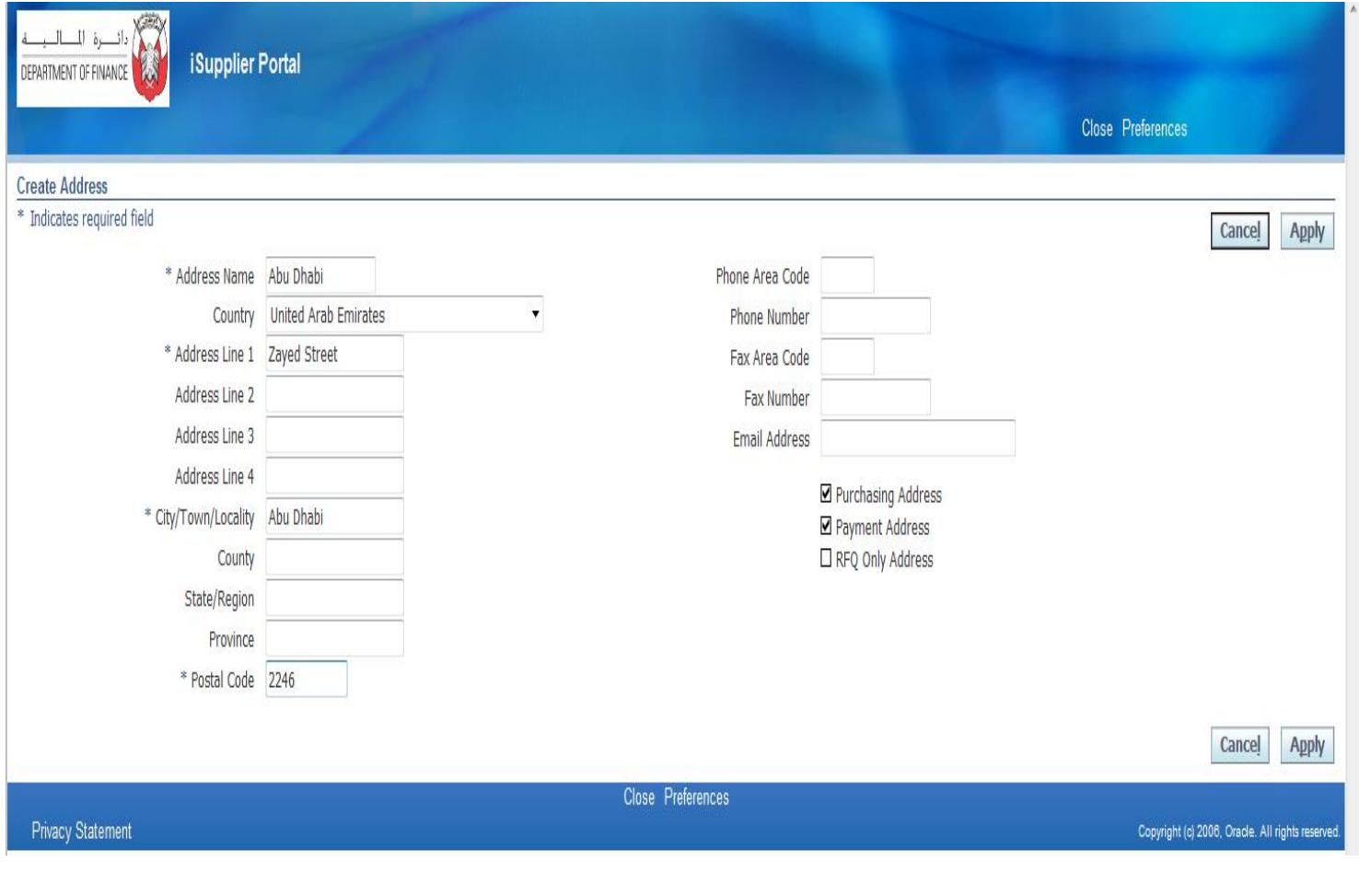

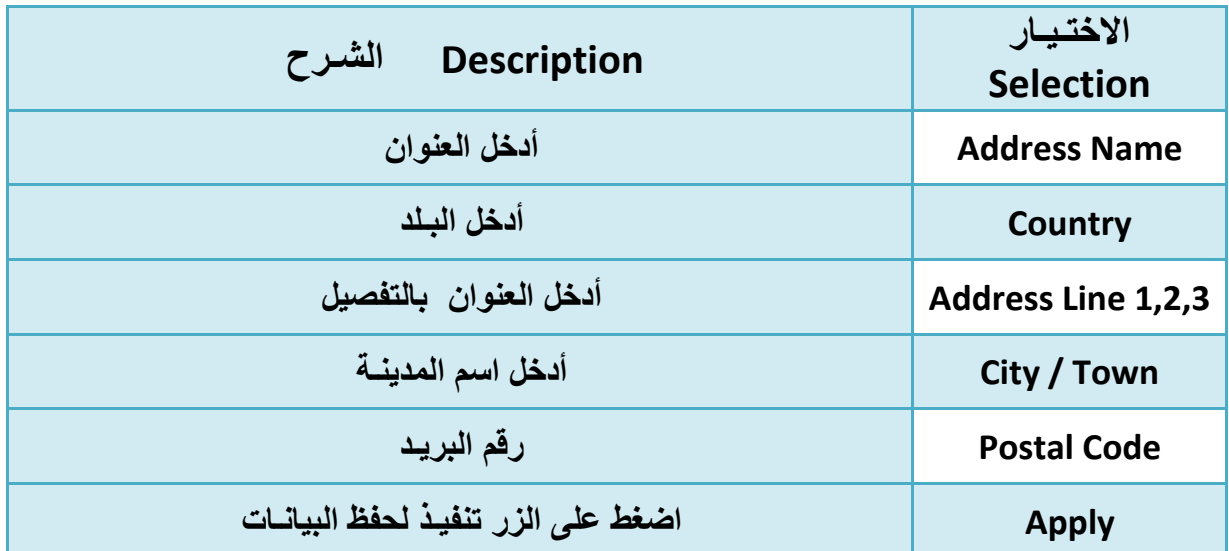

**تسجـیــل بیــانــات التنصیــف Classifications Business**

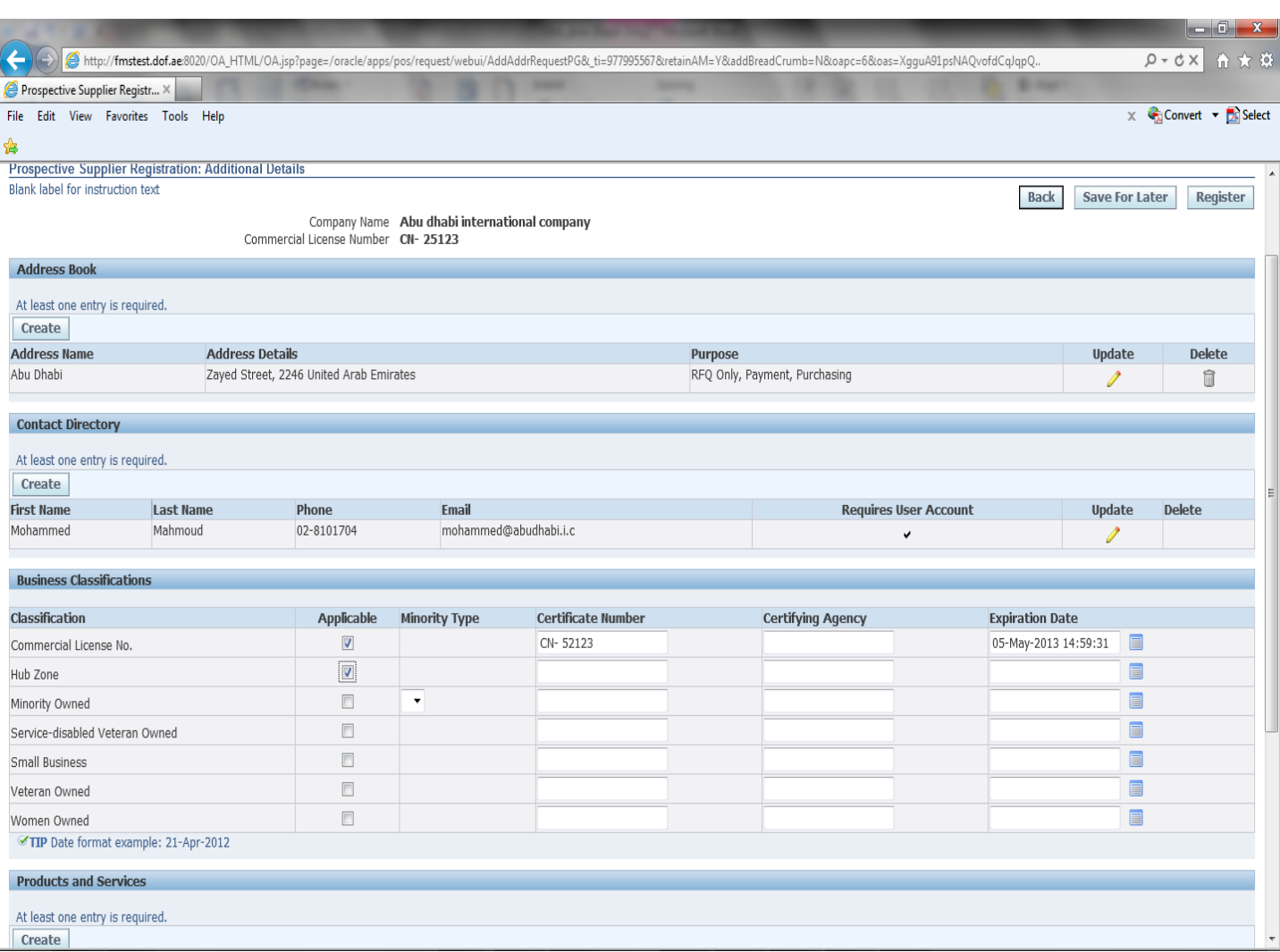

- x **ادخل رقم الرخصة التجاریـة وتـاریخ الانتھاء**
- **Enter the trade license registration number and expiry date** x

### تسجيـل بيـانـات المنتجات والخدمـات Services and Product Information

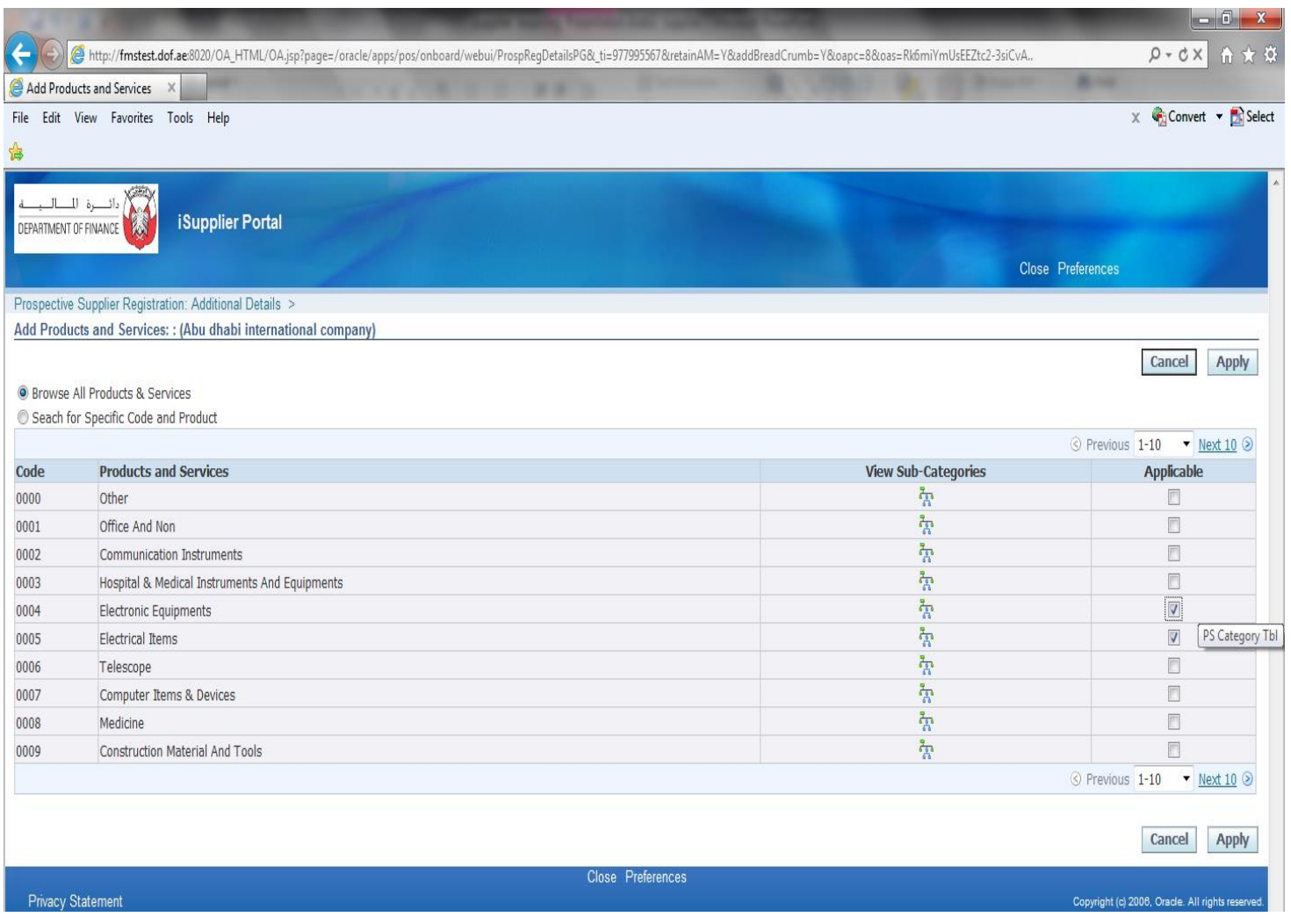

- اختر المنتجـات والخدمــات التي تقدمـها الموّسسـة
- Select Services and products provided by your establishment .

# **تسجـیــل بیــانــات البنـك Information Bank**

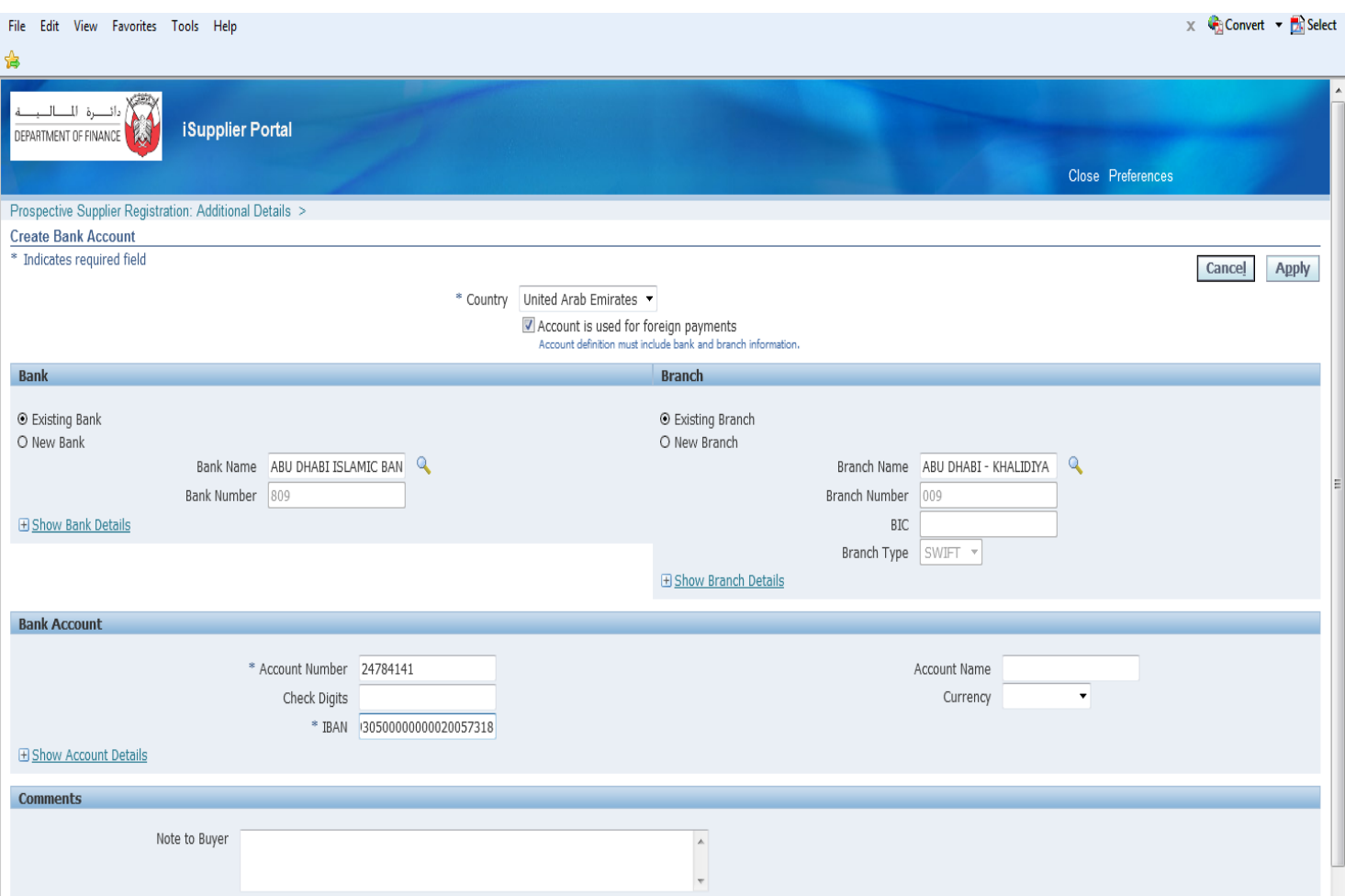

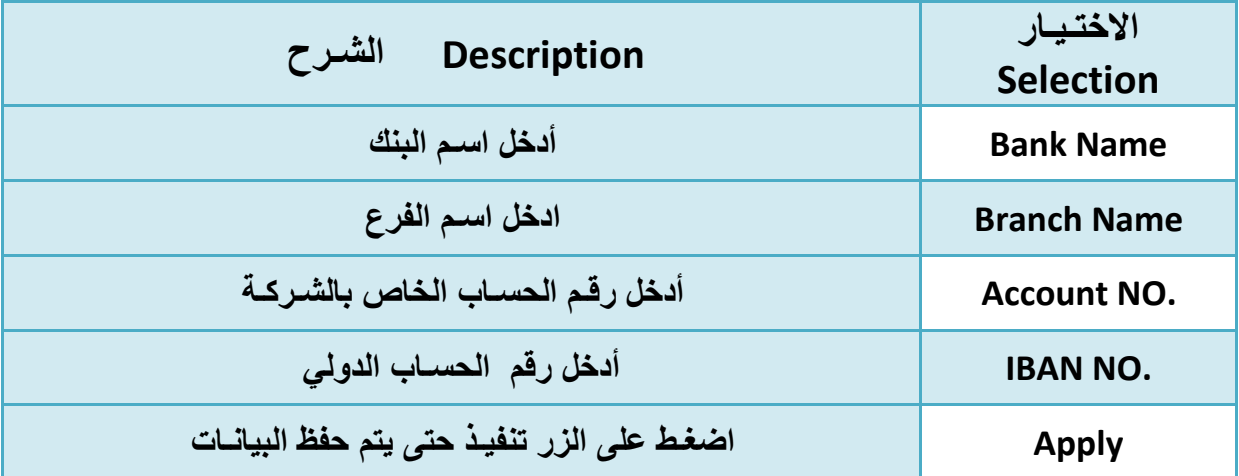

## اتصام عمليــة التسجيـل Completing the registration process

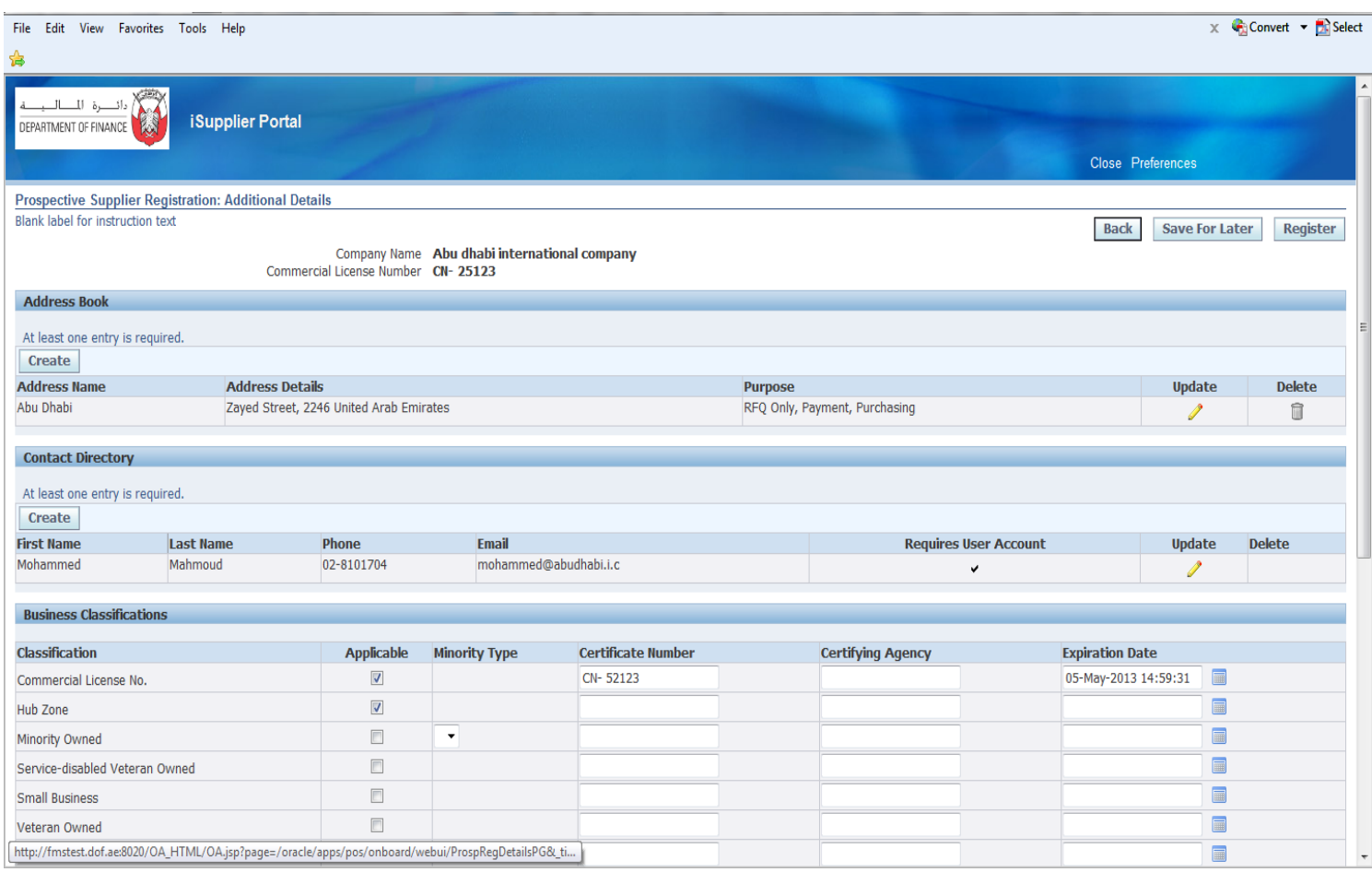

# ه Add Attachment إدخال المرفقات

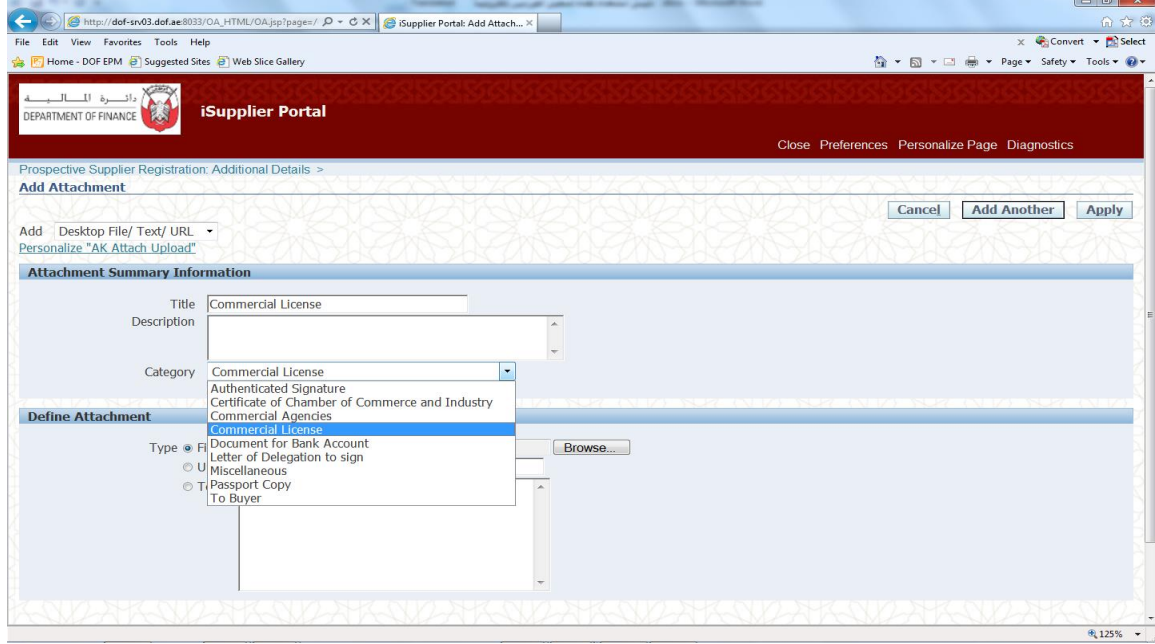

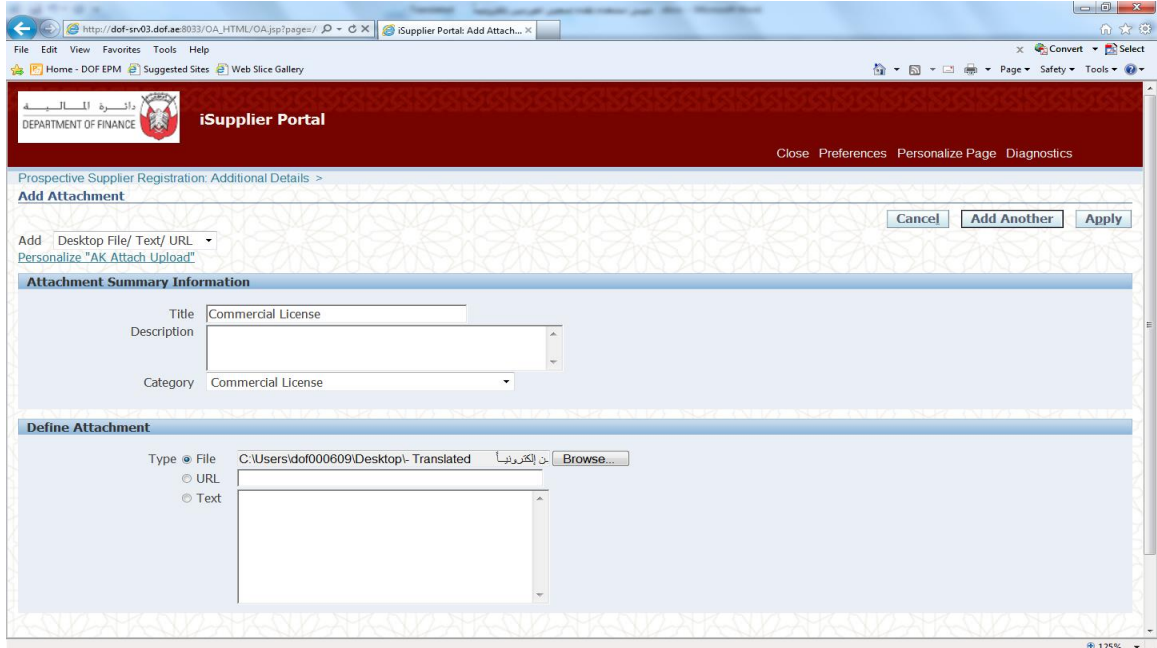

 **Completing the registration التسجیــل عملیــة إتمــام** x **process**

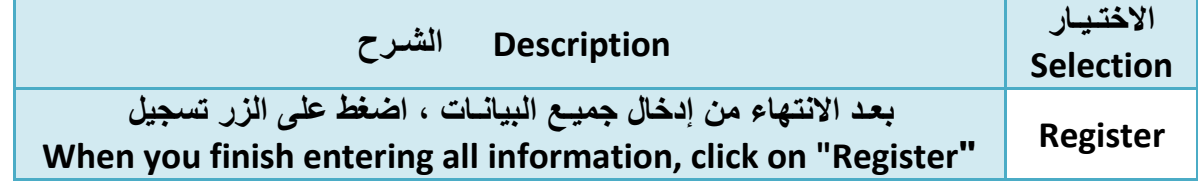

**بعد الضغط على زر التسجیل سوف تظھر لك الرسالة التالیة لتأكید إتمام عملیة التسجیل وان المعاملة تحت الإجراء.**

**submitted for approval and you will be notified of your registration status via email in due course.** 

**For any assistant, please send email to SSD-PL@fdf.ae Make sure to check your Junk Mail settings if you did not recieve any email in your Inbox**